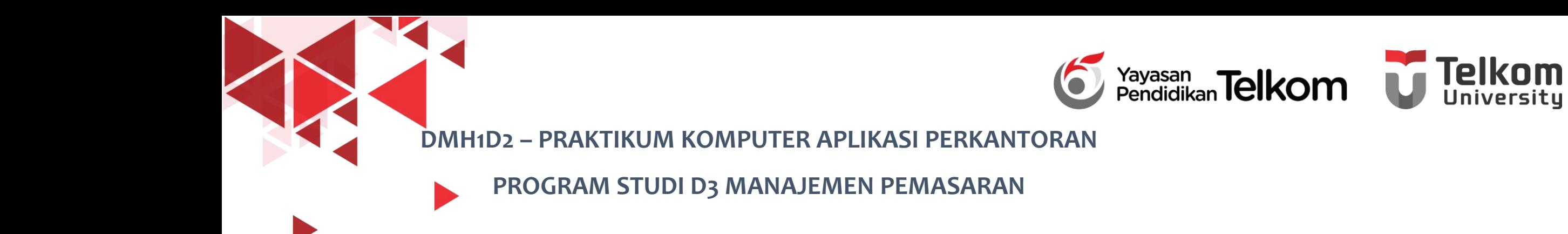

#### **POKOK BAHASAN 2 : FORMAT TEKS DAN PARAGRAF**

#### **PADA WORD 2013**

**DR. Astri Wulandari, SE***.,* **MM.**

**D3 Manajemen Pemasaran- Fakultas Ilmu Terapan**

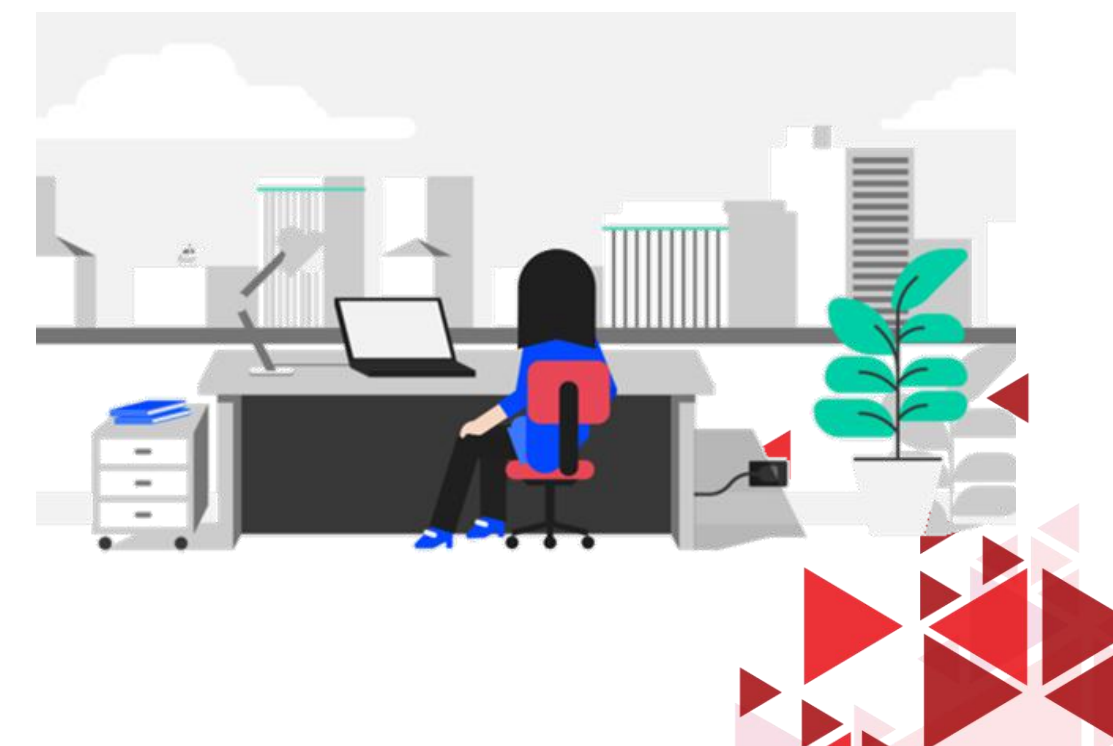

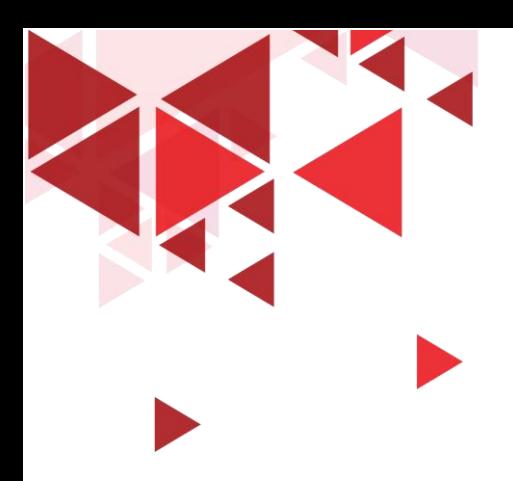

### **LEARNING OBJECTIVE**

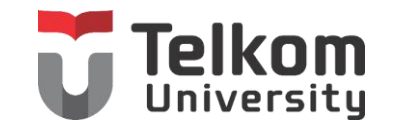

- 1. Mahasiswa mampu memahami mengenai Mengatur Format Karakter
- 2. Mahasiswa mampu memahami mengenai Mengatur Text Effects
- 3. Mahasiswa mampu memahami mengenai Mengatur Format Paragraf

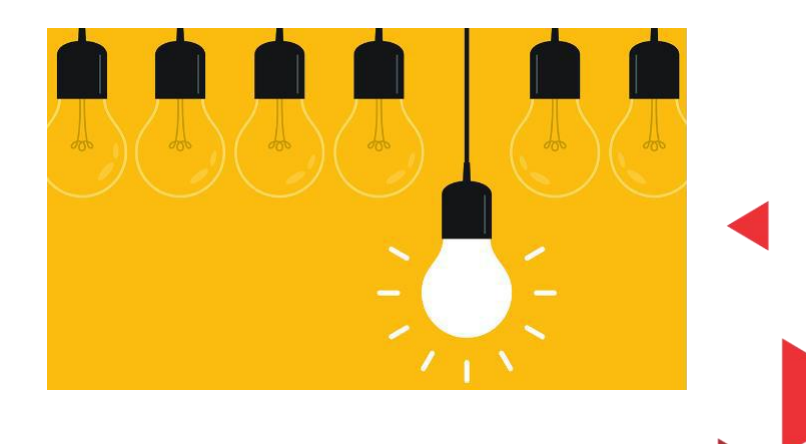

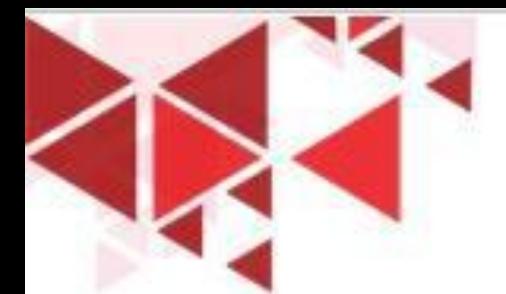

# MENYIAPKAN DOKUMEN BARU

Save As

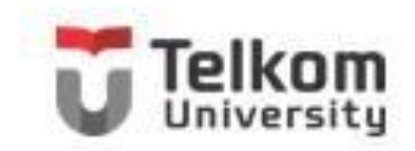

Anda dapat menyiapkan<br>dokumen baru vang masih yang masih kosong, dengan menggunakan langkah berikut ini:

- 1. Klik Tab File, kemudian pilih dan klik New (Ctrl+N). Jendela Backstage View- New akan ditampilkan.
- 2. Karena Anda bermaksud untuk menyiapkan dokumen baru yang masih kosong, pilih dan klik Blank Document.

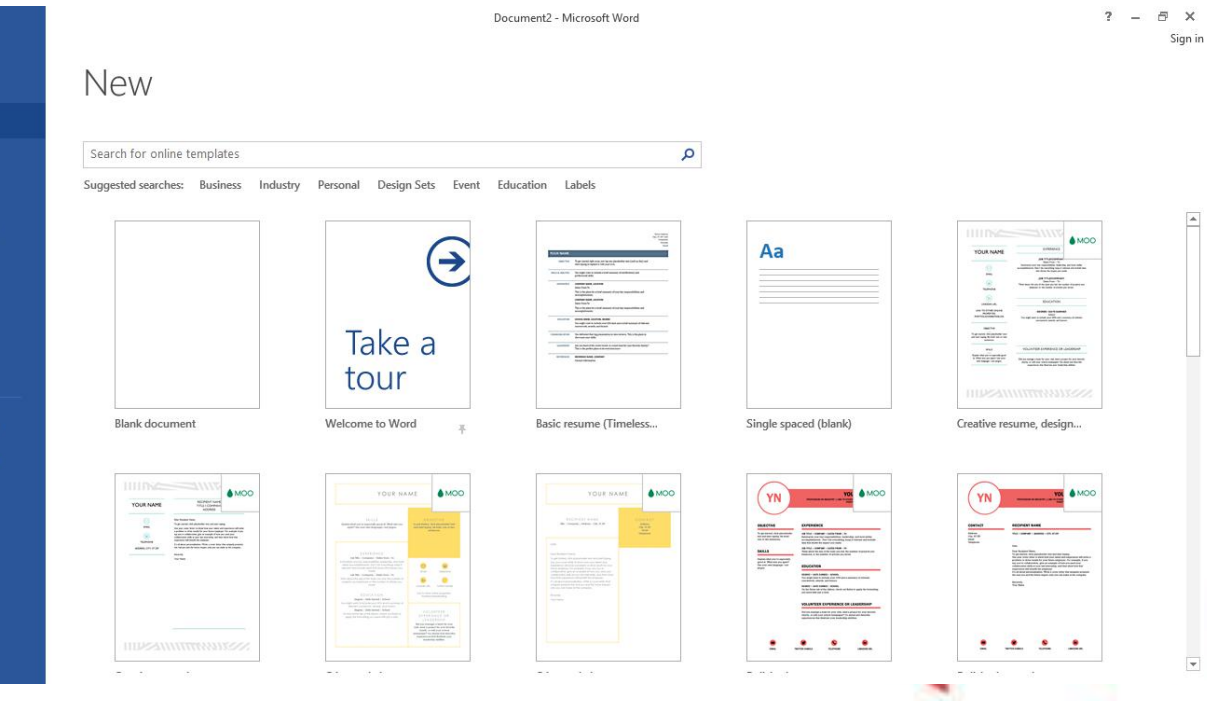

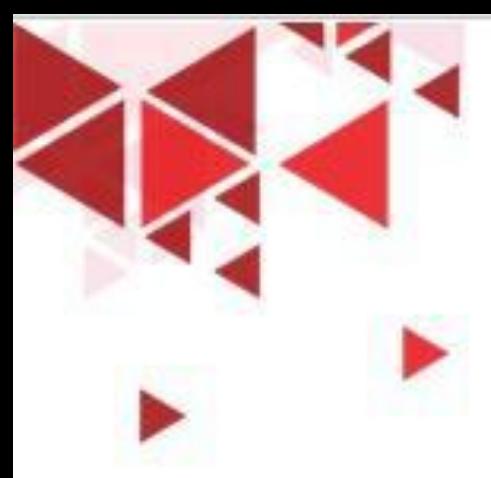

## MEMINDAHKAN POSISI TITIK SISIP

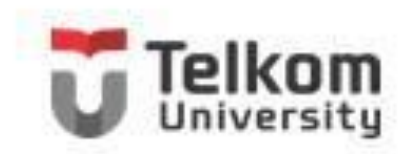

Untuk memindahkan titik sisip, arahkan dan klik petunjuk mouse yang menyerupai karakter I (Ibeam) pada posisi baru yang Anda inginkan. Selain menggunakan mouse, Anda dapat juga memindahkan titik sisip menggunakan keyboard.

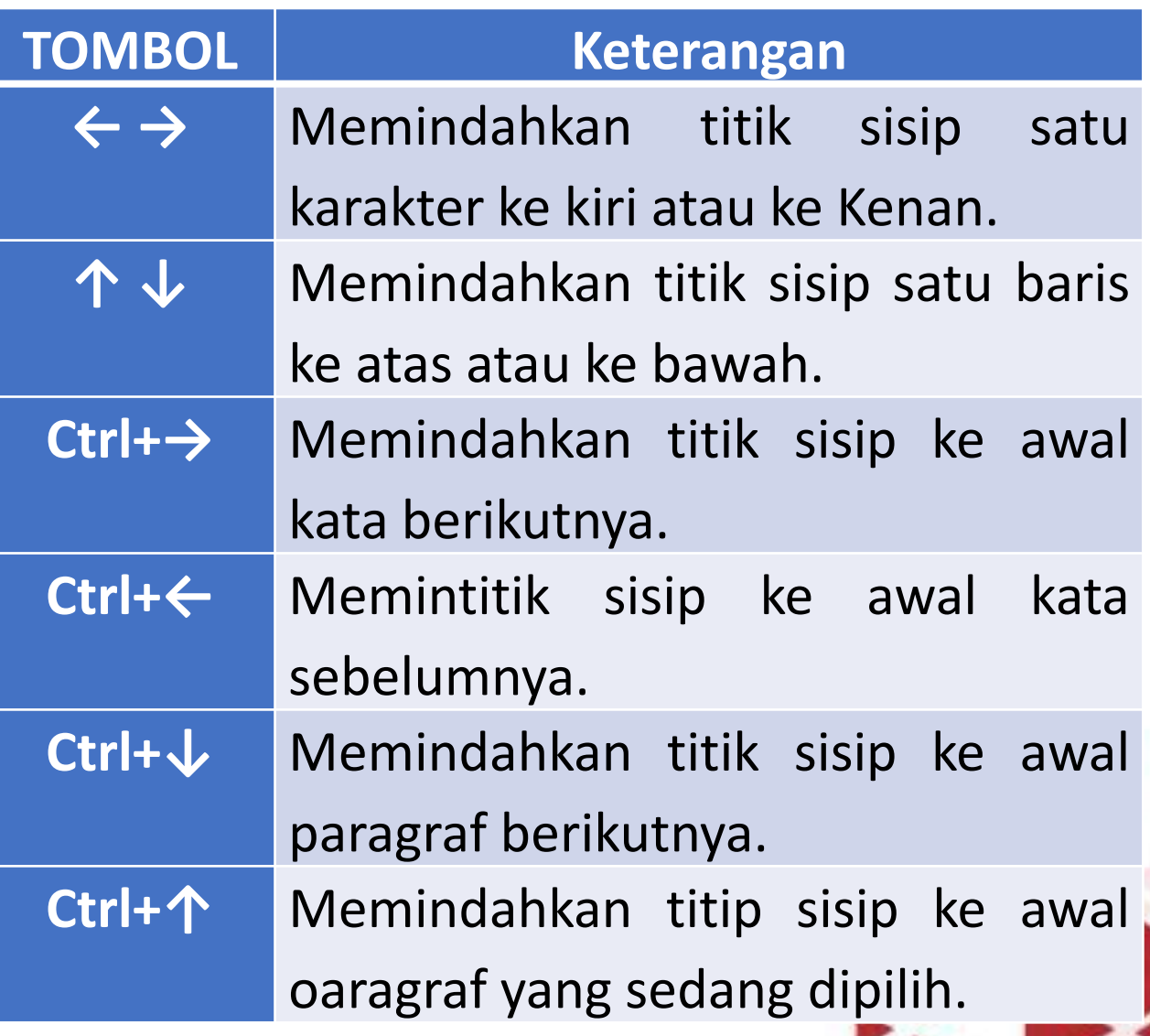

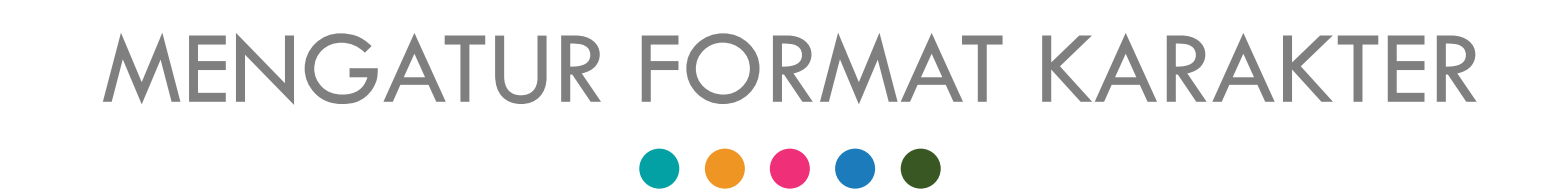

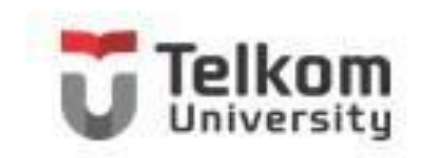

Anda dapat mengatur format karakter atau teks menggunakan salah satu cara berikut ini:

- Pilih atau sorot karakter atau teks yang akan Anda format, kemudian atur formatnya sesuai dengan keinginan Anda.
- Tempatkan titik sisip pada posisi awal pengetikan teks, atur formatnya, kemudian ketik teks yang Anda inginkan. Dengan cara ini semua teks yang Anda ketik mulai dari posisi titik sisip akan mengikuti format yang Anda pilih.

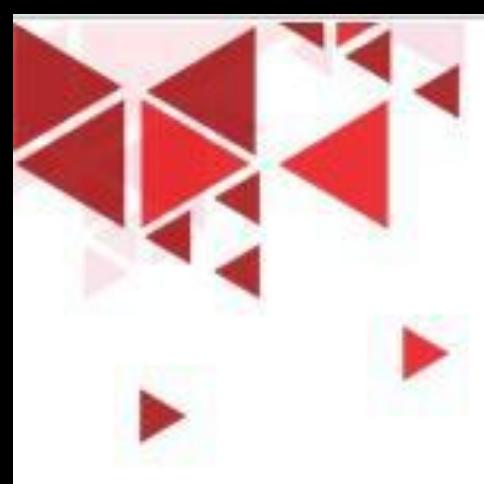

## MENGATUR TEXT EFFECTS

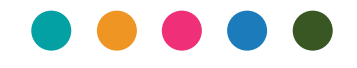

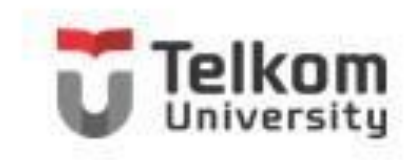

Untuk mengatur format karakter atau teks yang telah Anda ketik dengan fasilitas Text Effects, ikuti langkah berikut:

- 1. Pilih (sorot) karakter atau teks yang akan Anda atur formatnya.
- 2. Pada Tab Home, dalam Group Font, pada tombol daftar pilihan Text Effects, pilih dan klik salah satu format karakter atau text berikut ini.

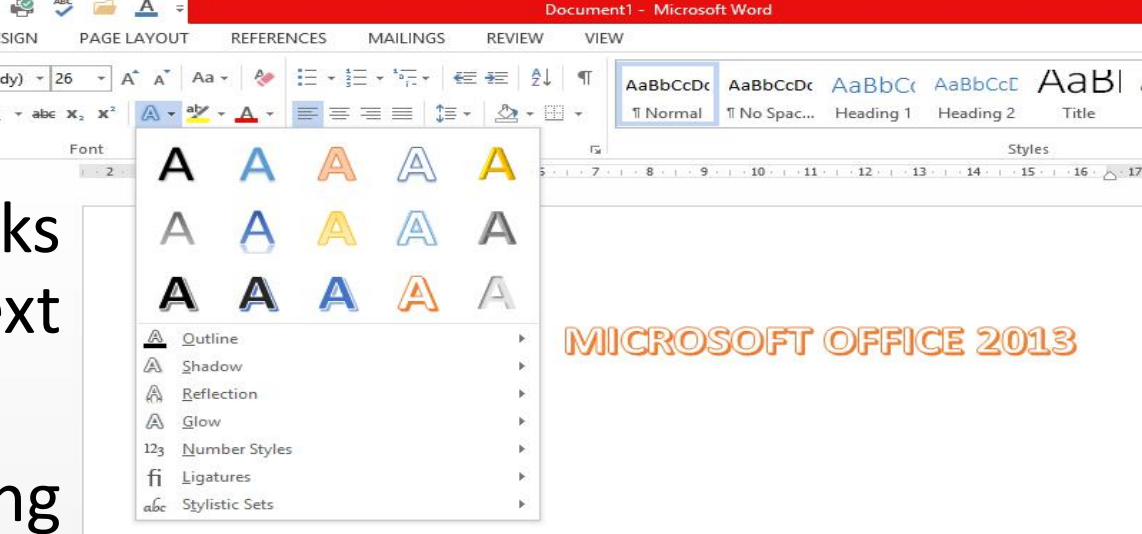

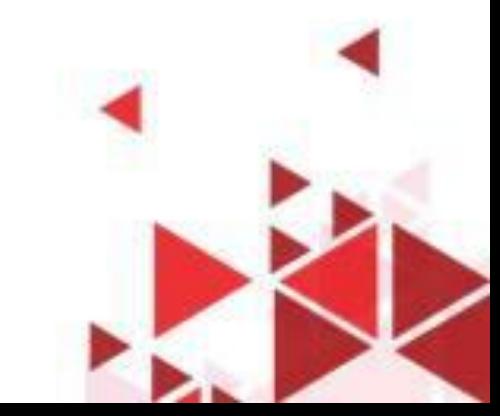

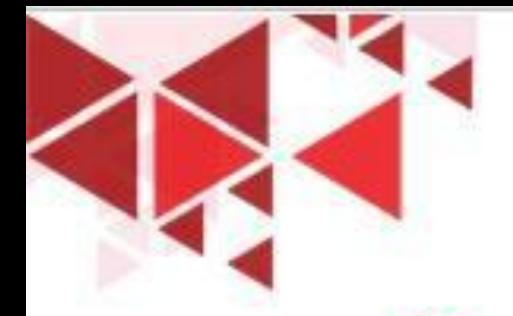

# KOTAK DIALOG FORMAT TEKS

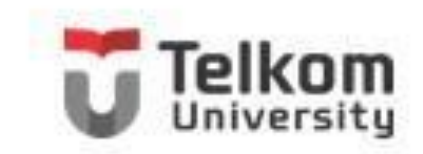

Selain dengan cara di atas, Anda juga dapat menggunakan kotak dialog Font untuk mengatur format karakter atau teks. Untuk itu ikutilangkah berikut ini:

- 1. Pilih (sorot) karakter atau teks yang akan Anda format.
- 2. Pada Tab Home, dalam Group Font, klik Font Dialog Box Launcher yang berbentuk ikon kecil yang ada di sudut kanan bawah. Kotak dialog Font akan ditampilkan.

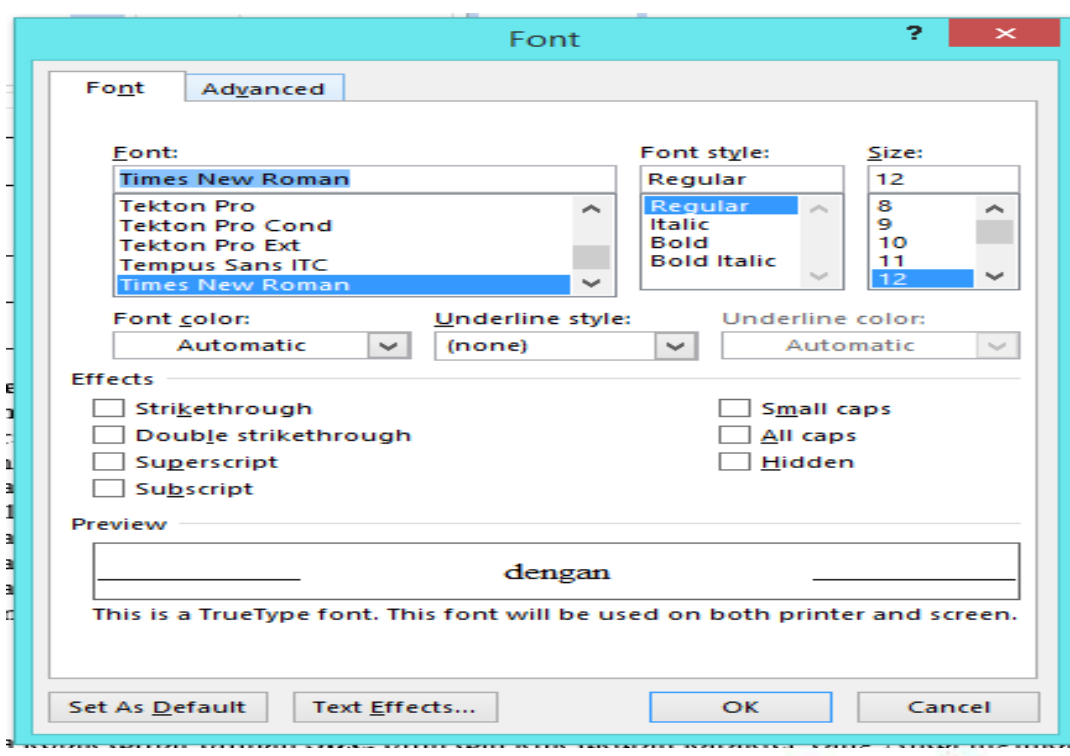

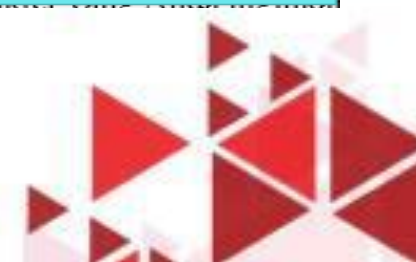

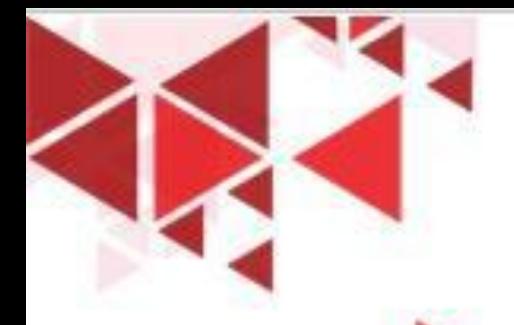

### MENYISIPKAN SIMBOL

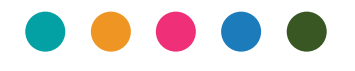

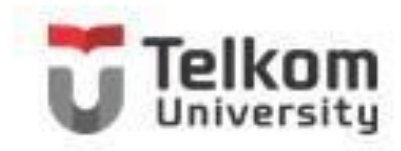

Sign in

Untuk menyisipkan simbol khusus pada dokumen, ikuti langkahlangkah berikut ini:

- 1. Tempatkan titik sisip di tempat Anda akan menyisipkan simbol.
- 2. Pada Tab Insert, dalam Group Symbols, klik Symbol. Kotak pemilihan simbol akan ditampilkan.

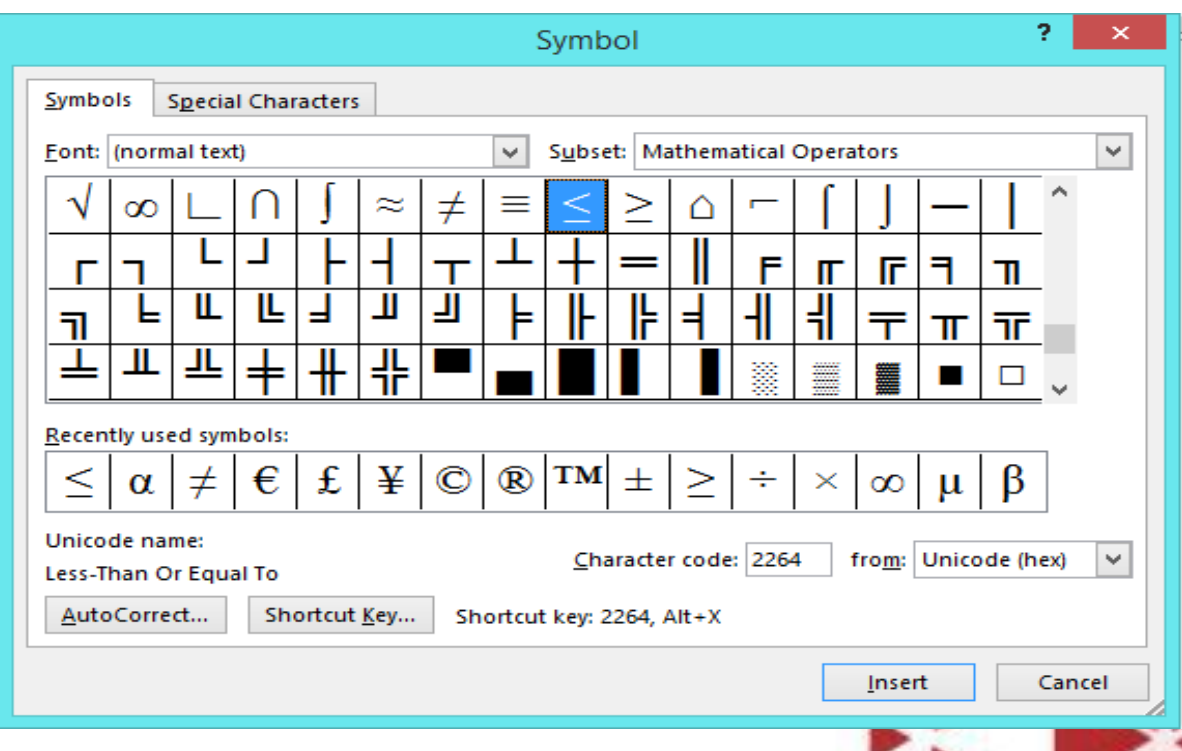

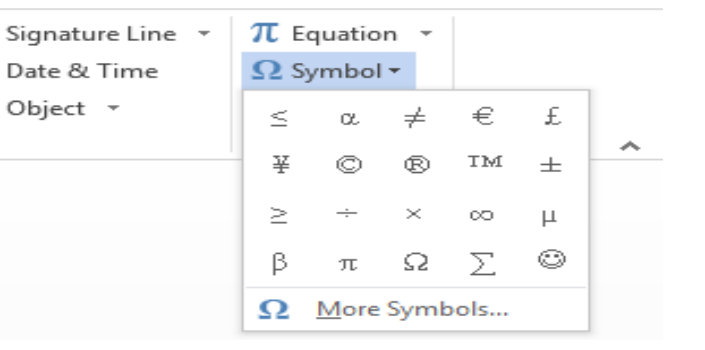

# MENGATUR FORMAT PARAGRAF

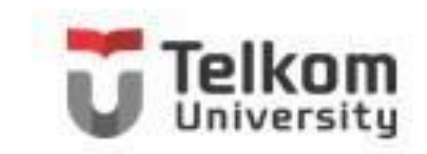

Paragraf adalah segala sesuatu yang diakhiri dengan menekan tombol Enter. Paragraf mungkin berupa judul laporan, bagian dari suatu daftar, baris kosong di antara dua paragraph, sekumpulan teks atau kalimat yang mempunyai satu pemikiran. Anda dapat mengatur format paragraf menggunakan salah satu cara berikut:

- Pilih paragraph yang akan Anda format, lalu atur formatnya sesuai dengan keinginan Anda.
- Tempatkan titik sisip pada posisi awal pengetikan paragraph, atur formatnya, kemudian ketik paragraph yang Anda inginkan. Dengan cara ini, semua paragraph yang Anda ketik mulai dari posisi titik sisip akan mengikuti format yang Anda pilih sampai Anda melakukan perubahan kembali.

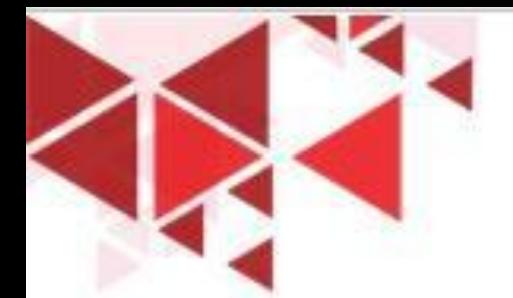

# MENGATUR PERATAAN TEKS

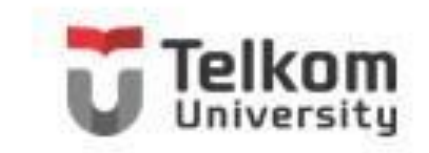

Perataan teks dalam paragraph dapat dilakukan dengan posisi rata sisi kiri (left-align), rata sisi kanan (right-align), di tengah (center) dan rata sisi kiri dan kanan (justify). Untuk mengatur perataan teks, ikuti langkah berikut:

- 1. Pilih atau tempatkan titik sisip pada paragraph yang akan Anda atur perataanya.
- 2. Pada Tab Home, dalam Group Paragraph, klik salah satu tombol perintah pengaturan perataan teks berikut ini:
	- Align Left atau tekan tombol Ctrl+L, untuk perataan kiri.
	- Centered atau tekan tombol Ctrl+E, untuk penempatan di tengah.
	- Align Right atau tekan tombol Ctrl+R, untuk perataan kanan.
	- Justify atau tekan tombol Ctrl+J, untuk perataan di kiri dan kanan.

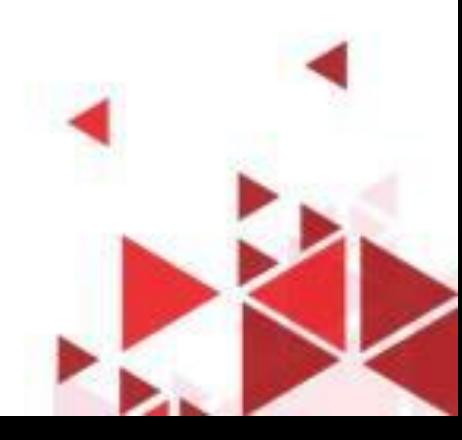

## MENAMBAHKAN BINGKAI (BORDER)

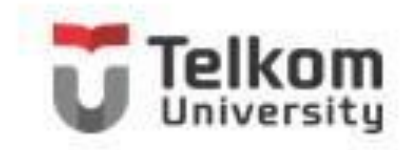

Border dapat berupa kotak yang mengelilingi paragraph atau hanya satu atau beberapa garis yang ditepatkan di sisi paragraph. Untuk memasang bingkai (border) ikuti langkah berikut ini:

- 1. Pilih (sorot) paragraph yang akan Anda beri bingkai (border).
- 2. Pada Tab Home, dalam Group Paragraph, klik Border. Kotak pemilihan bingkai akan ditampilkan.

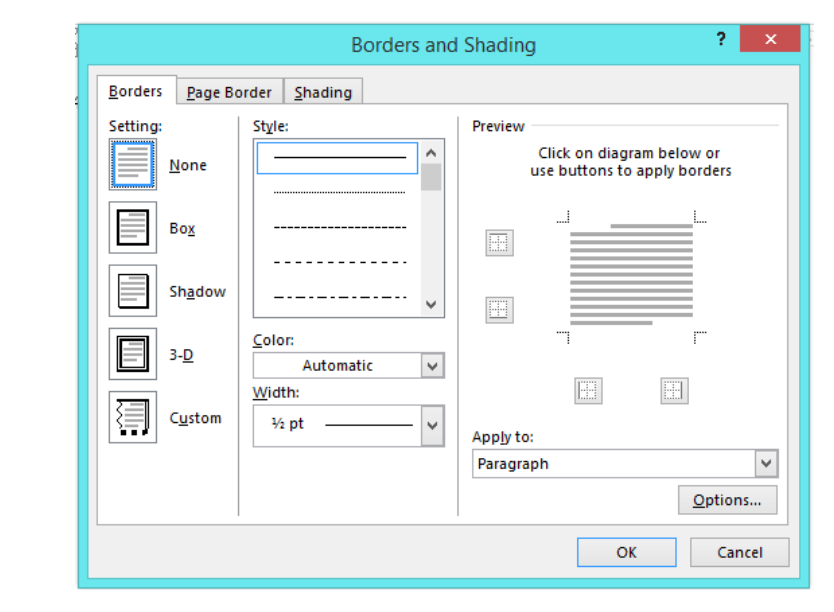

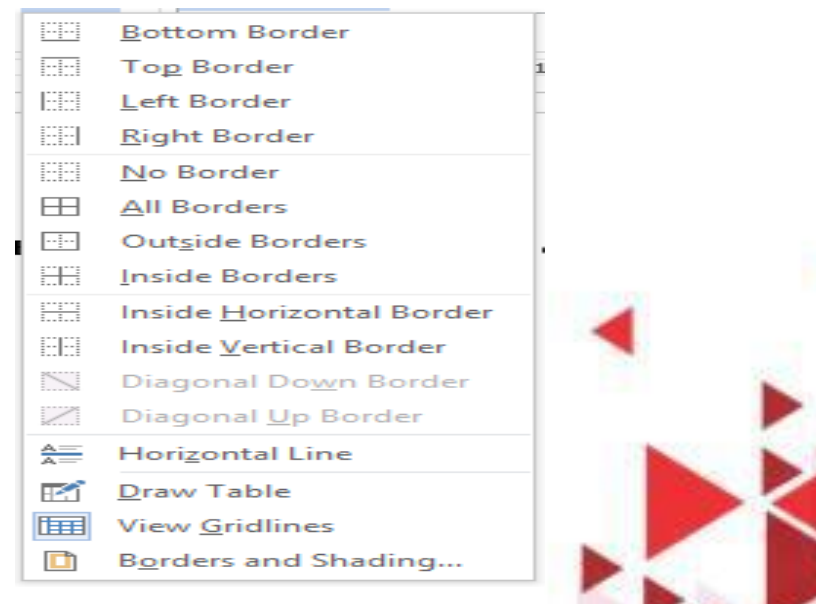

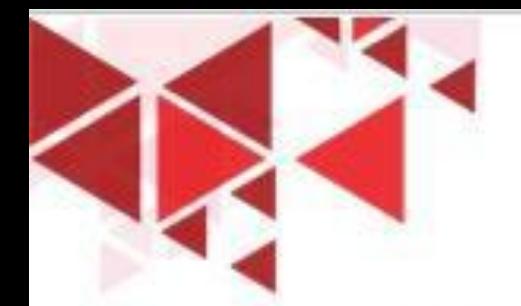

# CORAK LATAR BELAKANG

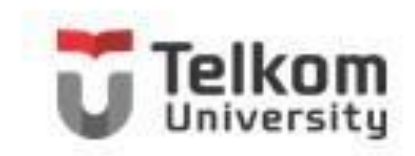

Agar paragraph tampak lebih menarik, Anda dapat melatarbelakangi paragraph dengan corak dan warna tertentu. Untuk itu ikuti langkah berikut ini:

- 1. Pilih (sorot) paragraph yang akan Anda beri warna dan corak latar belakang.
- 2. Pada Tab Home, dalam Group Paragraph, klik Border. Kotak pemilihan bingkai akan ditampilkan.
- 3. Pada kotak pemilihan bingkai, klik Border and Shading. Kotak dialog Border and Shading akan ditampilkan
- 4. Pada kotak dialog Borders and Shading, klik tab Shading.

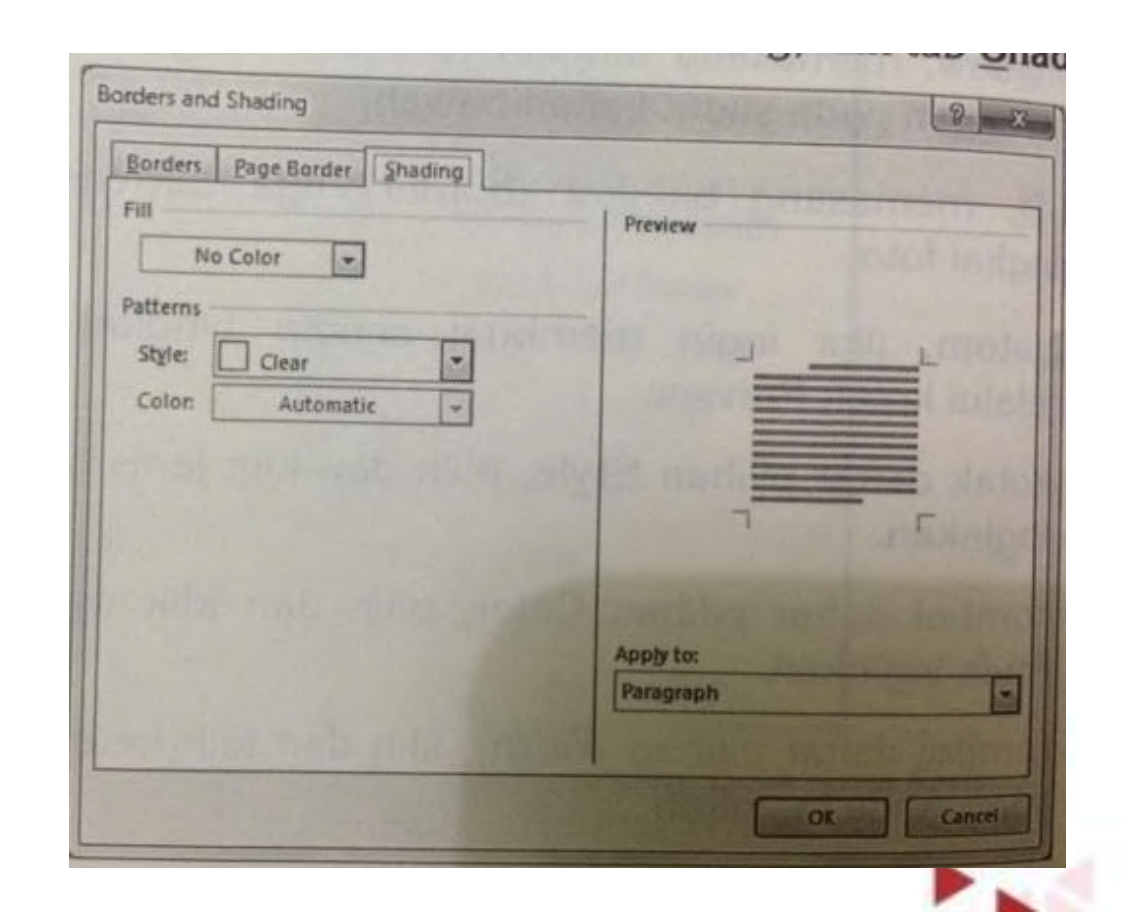